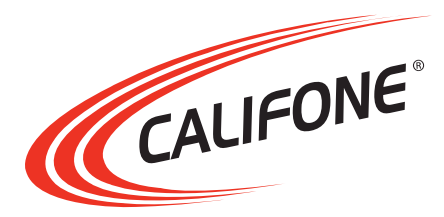

# Model WT1 Wireless Tablet Interface

# User Manual

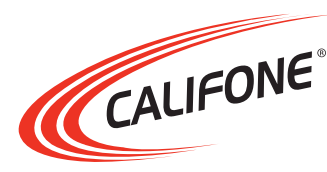

# Model WT1 Wireless Tablet Interface

Thank you for purchasing the Califone® Model WT1 Wireless Tablet Interface.

We encourage you to visit our website www.califone.com to register your product for its warranty coverage, to sign up to receive our newsletter, download our catalog, and learn more about the complete line of Califone® audio visual products, including portable and installed wireless PA systems, multimedia players and recorders, headphones and headsets, computer peripheral equipment, visual presentation products and language learning materials.

> califone.com 3

# **1. IMPORTANT SAFETY INSTRUCTIONS**

Before using this product, read the instruction manual for important safety information. Please retain this manual for future reference and warranty information.

## **Troubleshooting & Servicing**

Do not attempt to service or repair the device yourself. Refer all servicing to qualified service personnel. Do not attempt to modify the device in any way. Doing so could invalidate your warranty.

### **Moisture and heat sources**

Do not use this apparatus near water (for example, sinks, baths, pools) or expose it to rain, moisture, dripping or splashing liquids. Do not expose the unit to high temperatures, high humidity or direct sunlight.

### **Cleaning**

When cleaning the device, please use a soft, dry cloth. Never use benzene, paint-thinner, or other chemicals on the device.

### **Location**

Place the device in stable location, so it will not fall causing damage to the device or bodily harm.

### **Intended use**

The product may only be used with the original parts intended for it. The product may only be used in closed and dry rooms. The intended use includes adherence to the specified installation instructions. The manufacturer accepts no liability for damage arising due to improper use. **WARNING:** Changes or modifications to this unit not expressly approved by the party responsible for compliance could void the user's authority to operate the equipment.

## **IMPORTANT**

This device complies with Part 15 of the FCC Rules. Operation is subject to the following two conditions:

(1) This device may not cause harmful interference, and (2) this device must accept any interference received, including interference that may cause undesired operation.

The unit's circuitry may cause interference to nearby radios. To prevent interference, either switch the unit off or move away from the affected radio.

NOTE: This equipment has been tested and found to comply within the limits for a class B digital device, pursuant to Part 15 of the FCC Rules. These limits are designed to provide reasonable protection against harmful interference in a residential installation. This equipment generates, uses and can radiate radio frequency energy and, if not installed and used in accordance with the instructions, may cause harmful interference to radio communications. However, there is no guarantee that interference will not occur in a particular installation. If this equipment does cause harmful interference to radio or television reception, which can be determined by turning the equipment off and on, the user is encouraged to try to correct the interference by one or more of the following measures:

- Reorient or relocate the receiving antenna.
- Increase the separation between the equipment and receiver.
- Connect the equipment into an outlet on a circuit different from that to which the receiver is connected.
- Consult the dealer or an experienced radio / TV technician for help.

NOTE: Shielded cables may be required to be used with this unit to ensure compliance with the Class B FCC limits.

> califone.com 5

califone.com 4

## **2. PACKAGE CONTENTS**

- WT1 Wireless Tablet Interface with pen
- USB Receiver
- 2pcs AAA rechargeable batteries
- 3' USB cord
- Installation CD
- User Manual

# **3. PART NAMES AND FUNCTIONS**

## WT1 Wireless Tablet Interface

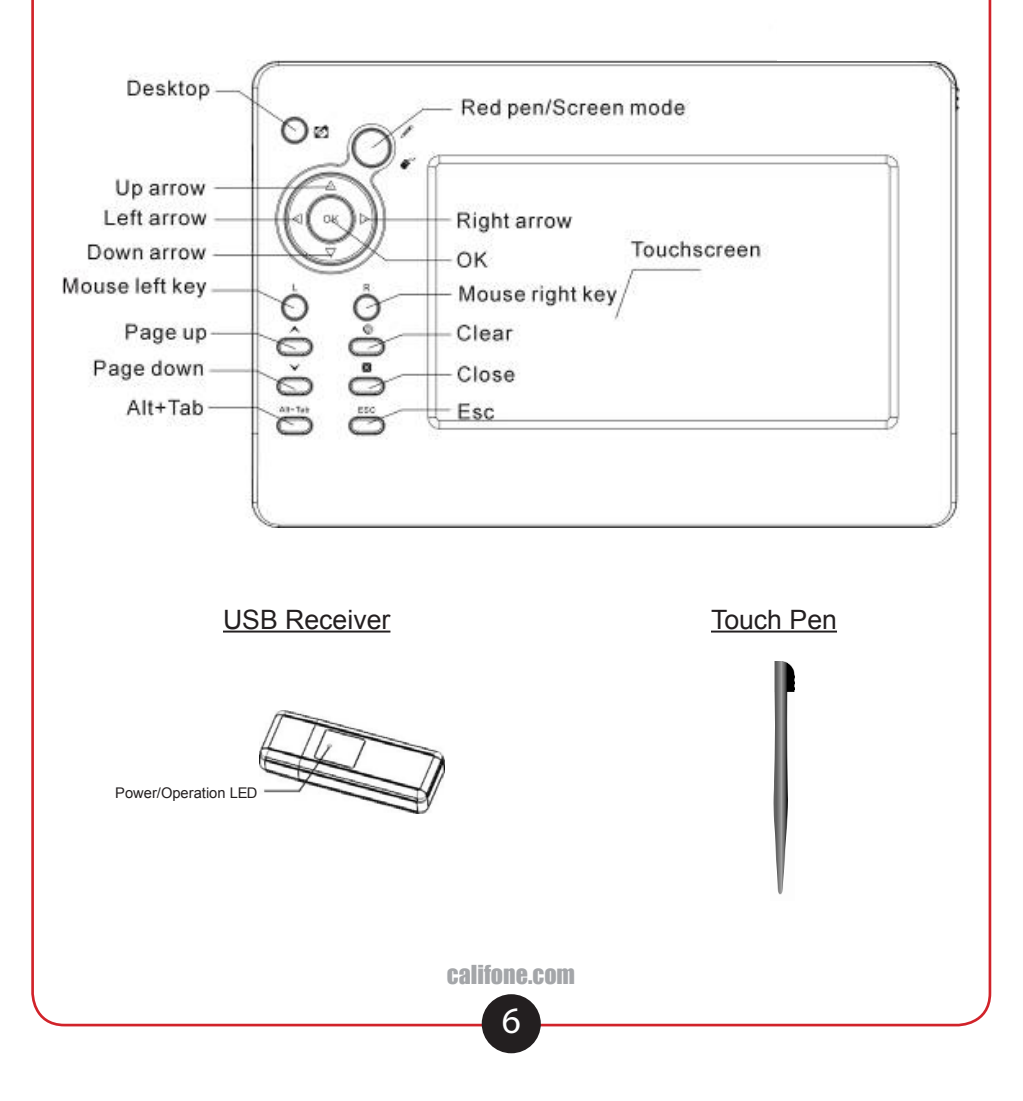

# **4. SETUP AND INSTALLATION**

- 1. Open the battery compartment door on the back of the unit and insert included AAA rechargeable batteries ensuring that the indicated battery polarity is observed.
- 2. Ensure the batteries are fully charged by connecting the tablet to the PC using the included USB cable. Let the tablet charge for 3 hours.
- 3. Use the included CD to install the software onto the PC.
- 4. Once installation is complete, plug the USB receiver into an available USB port on the PC. At this point, the PC may request to install a driver for the USB receiver. Allow any such installation requests on the PC to proceed.
- 5. Start the WT1 Wireless Tablet software by double clicking the icon on the desktop.
- 6. Once the software is running, there should be an appropriate icon on the taskbar in the lower right of the screen next to the clock. When the mouse is over the icon, the text should read "Califone WT1 Wireless Tablet, Device is connected". If it says "Device is not connected", try reconnecting the USB receiver or restart the PC.
- 7. Important: If more than one WT1 wireless tablet will be used within a 100 foot radius (on different computers), each tablet can be assigned a unique channel to avoid interference with other tablets. Follow below steps to assign a unique channel. If only one tablet will be used, the following steps can be skipped.
	- 1. Right click on the "Califone WT1 Wireless Tablet" icon on the taskbar in the lower right of the screen. Click "Change Device Channel."
	- 2. Choose a channel number from 1 to 18 and click OK.
	- 3. After the "Setting Device's Channel" message is displayed, simultaneously press the OK and L button on the tablet.
- 8. Important: Calibrate the tablet with the following steps:
	- 1. Right click on the "Califone WT1 Wireless Tablet" icon on the taskbar in the lower right of the screen. Click "Screen Calibration."
	- 2. As each of the four crosshair flashes on the screen, use the Touch Pen to touch the cooresponding crosshair on the tablet. After calibrating the four points, the crosshairs will disappear from the screen.

califone.com 7

3. The tablet is now ready to use.

# **5. BASIC OPERATION**

## **5.1 TABLET OPERATION**

- 1. Use the tablet as a mouse on a PC by touching the "Touch Pen" to the tablet surface.
- 2. Use the buttons on the left of the tablet to activate functions as shown in the followong chart:

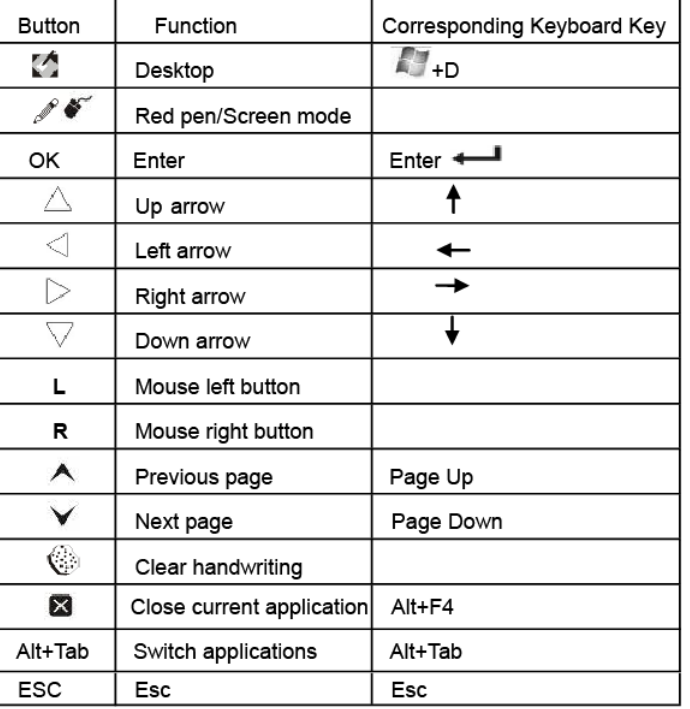

Notes:

- Press and hold the  $\mathcal{I}^*$  button to switch into drawing mode to draw on the desktop. Press and hold the button again to switch back into mouse mode.
- $\cdot$  Press the  $\circledast$  button to clear all the drawing from the screen.
- Press the L and R buttons just as you would use the left and right mouse buttons.
- When in pen mode, use the left/right/up/down buttons to change the pen color to black/blue/red/green.
- When using the pen/eraser/magnifier/focus function, adjust the size by pressing the Page Up and Page Down buttons.

## **5.2 SOFTWARE OPERATION**

The software included with the WT1 has several functions which can be accessed by touching the icons cooresponding on the right side of the tablet pad with the touch pen. The functions are as follows:

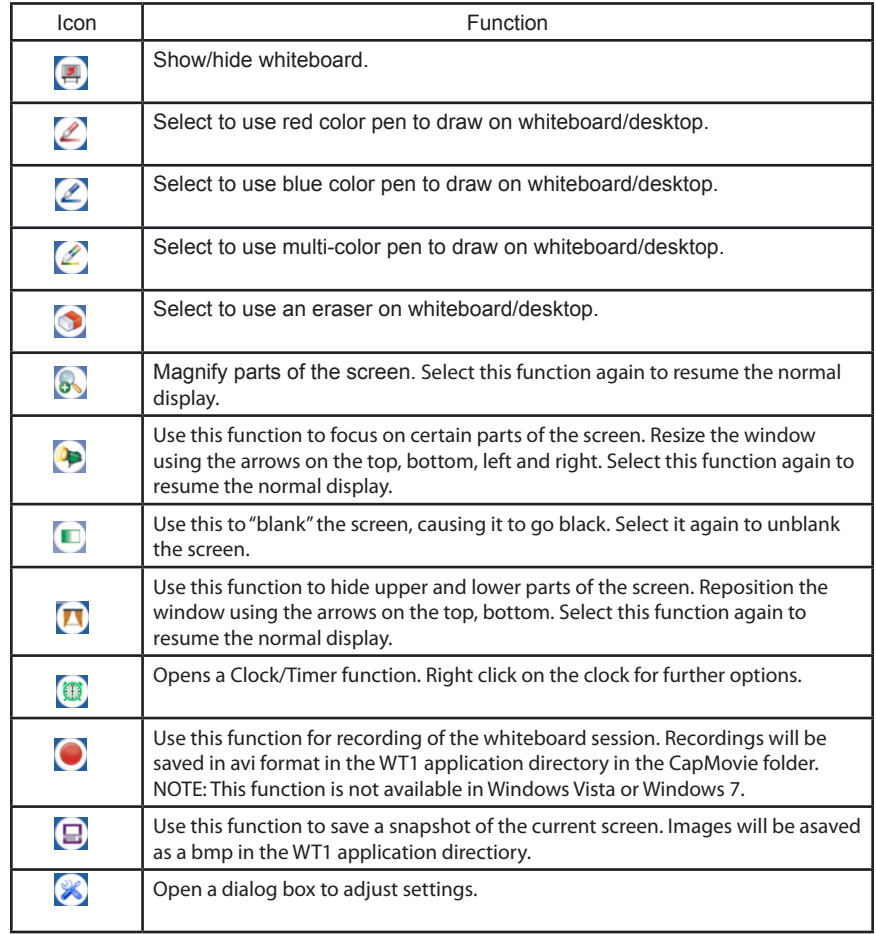

## Notes:

- The L button must be pressed while using the pen/eraser/magnifier/ focus functions.
- Right click on the background to change additional settings such as zoom and transparency.
- To hide the toolbar on the right, right click on the "Califone WT1 Wireless Tablet" icon on the taskbar in the lower right of the screen. Click Hide Toolbar.

califone.com 9

califone.com 8

# **6. TROUBLESHOOTING**

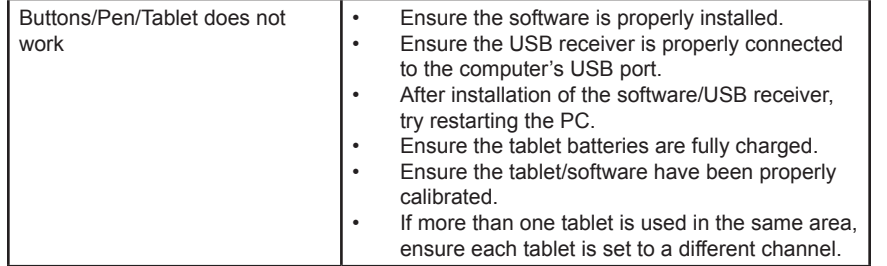

# **7. SPECIFICATIONS & FEATURES**

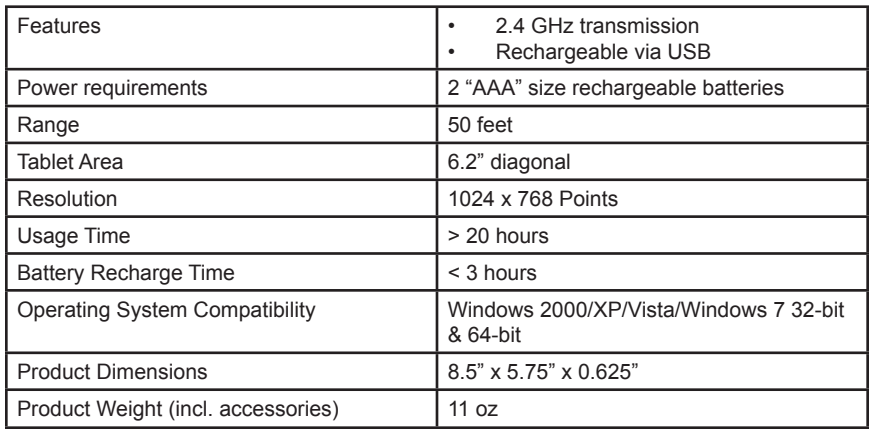

# **8. WARRANTY**

Califone warrants this product to be free from defective material and workmanship for one year from the purchase date. Our "Project Intercept" Customer Satisfaction program will replace defective parts and repair malfunctioning equipment under this warranty when the defect occurs under normal use.

## **All Damage Claims Must Be Made With the Freight Carrier**

Notify the freight carrier immediately if you observe any damage to the shipping carton or product. Repack the unit in the carton and await inspection by the carrier's claim agent. Notify your dealer of the pending freight claim.

### **Returning Your Unit for Service or Repairs**

Should your unit require service, contact our Customer Service Department online at califone.com/techsupport or via email warranty@ califone.com or by phone at 800-722-0500 / 818-407-2400 to first obtain an RA (Return Authorization) number before returning it to Califone. The unit must be returned to our factory via prepaid transportation only after the factory issues an RA number, which must be clearly written on the outside of the box.

> califone.com 11

califone.com

10

**Califone® International, Inc. 1145 Arroyo Avenue, #A San Fernando, CA 91340 USA Toll Free 800.722.0500 | Toll Free Fax 877.402.2248 International Customers call 818.407.2400 or Fax 818.407.2405 califone.com**

**Califone WT1 Rev 01 0810**

Free Manuals Download Website [http://myh66.com](http://myh66.com/) [http://usermanuals.us](http://usermanuals.us/) [http://www.somanuals.com](http://www.somanuals.com/) [http://www.4manuals.cc](http://www.4manuals.cc/) [http://www.manual-lib.com](http://www.manual-lib.com/) [http://www.404manual.com](http://www.404manual.com/) [http://www.luxmanual.com](http://www.luxmanual.com/) [http://aubethermostatmanual.com](http://aubethermostatmanual.com/) Golf course search by state [http://golfingnear.com](http://www.golfingnear.com/)

Email search by domain

[http://emailbydomain.com](http://emailbydomain.com/) Auto manuals search

[http://auto.somanuals.com](http://auto.somanuals.com/) TV manuals search

[http://tv.somanuals.com](http://tv.somanuals.com/)